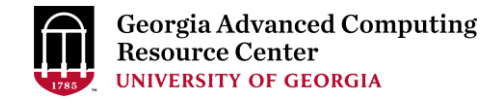

# Using the Sapelo2 Cluster at the GACRC Cluster New User Training Workshop

Georgia Advanced Computing Resource Center (GACRC)

EITS/University of Georgia

Zhuofei Hou zhuofei@uga.edu

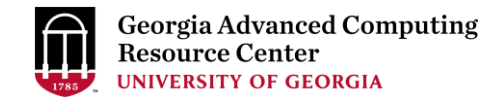

# **Outline**

- GACRC
- Sapelo2 Cluster
	- $\triangleright$  Diagram
	- **Overview**
	- **▶ Four Directories**
	- $\triangleright$  Four Computational Queues
	- $\triangleright$  Software Environment
- Job Submission Workflow
- GACRC Wiki and Support

# GACRC

- $\triangleright$  We are a high-performance-computing (HPC) center at UGA
- $\triangleright$  We provide to the UGA research and education community an advanced computing environment:
	- HPC computing and networking infrastructure located at the Boyd Data Center
	- Comprehensive collection of scientific, engineering and business applications
	- Consulting and training services
- [http://wiki.gacrc.uga.edu](http://wiki.gacrc.uga.edu/) (GACRC Wiki)
- [https://wiki.gacrc.uga.edu/wiki/Getting\\_Help](https://wiki.gacrc.uga.edu/wiki/Getting_Help) (GACRC Support)
- [http://gacrc.uga.edu](http://gacrc.uga.edu/) (GACRC Web)

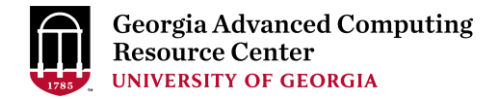

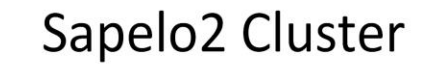

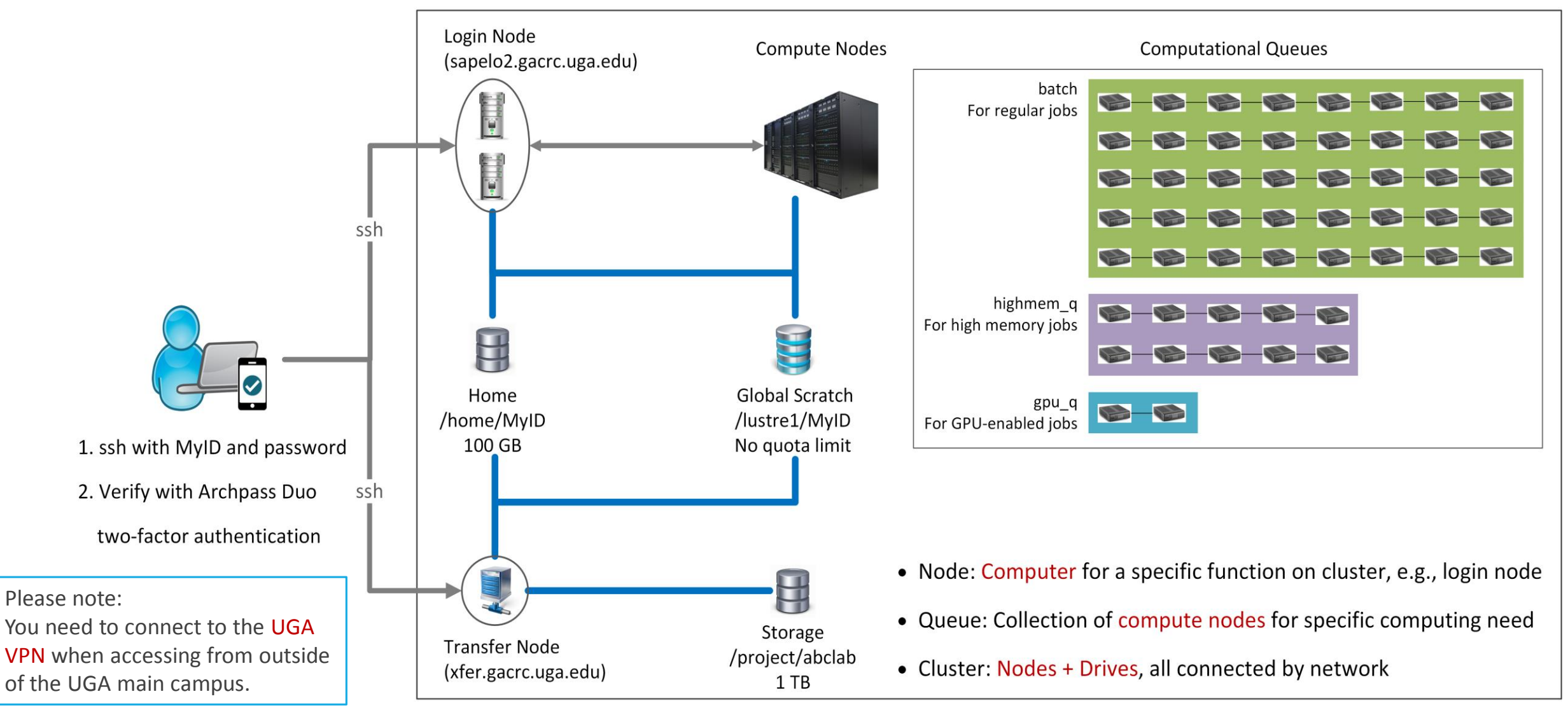

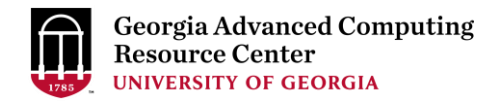

# Sapelo2: A Linux HPC cluster (64-bit Centos 7)

- $\triangleright$  Two Nodes:
	- 1. Login node for batch job workflow: MyID@sapelo2.gacrc.uga.edu
	- 2. Transfer node for data transferring: MyID@xfer.gacrc.uga.edu
- **Four Directories:** 
	- 1. Home: Landing spot; 100GB quota; Backed-up
	- 2. Global Scratch: High-performance job working space; NO quota; NOT backed-up
	- 3. Local Scratch: Local storage on compute node; 200GB; NOT backed-up
	- 4. Storage: Temporary data parking; 1TB quota; Backed-up (**ONLY accessible from Transfer node!**)
- Four Computational Queues: batch, highmem\_q, gpu\_q, groupBuyin\_q

### Four Directories

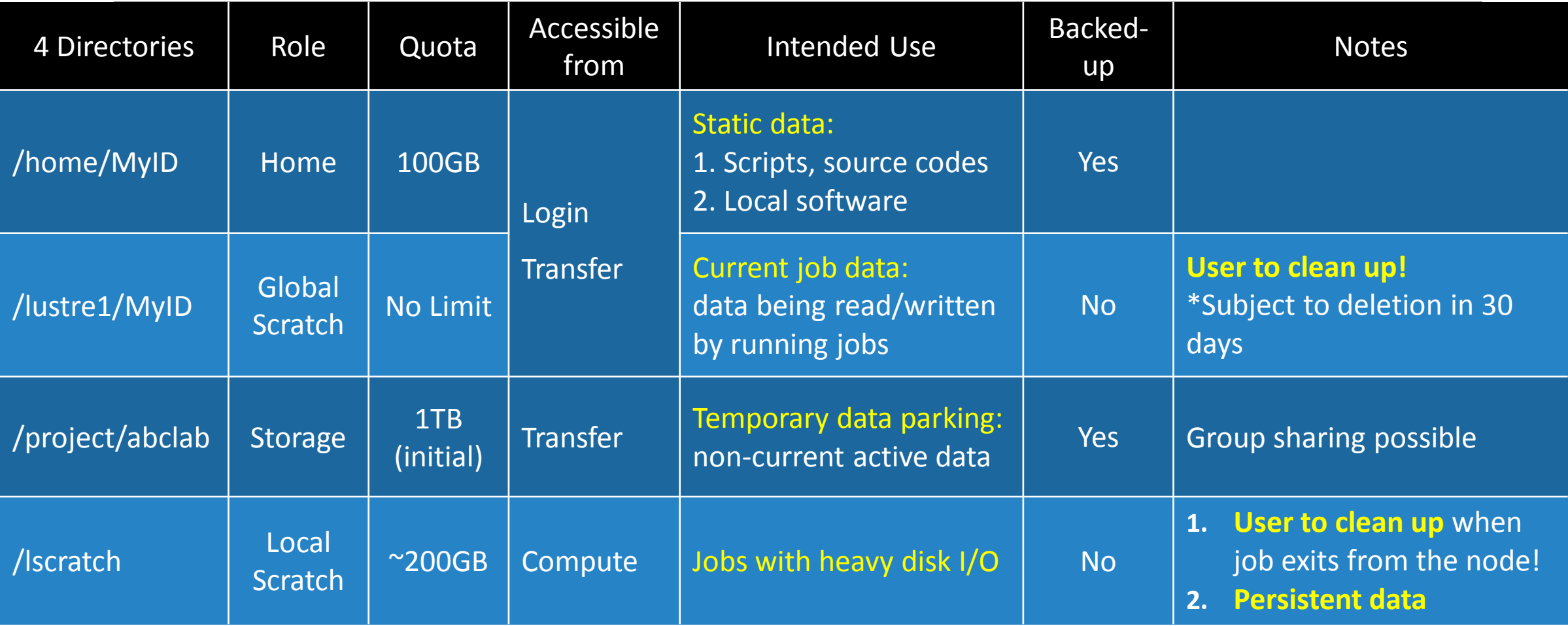

### Accessing Directories from Nodes

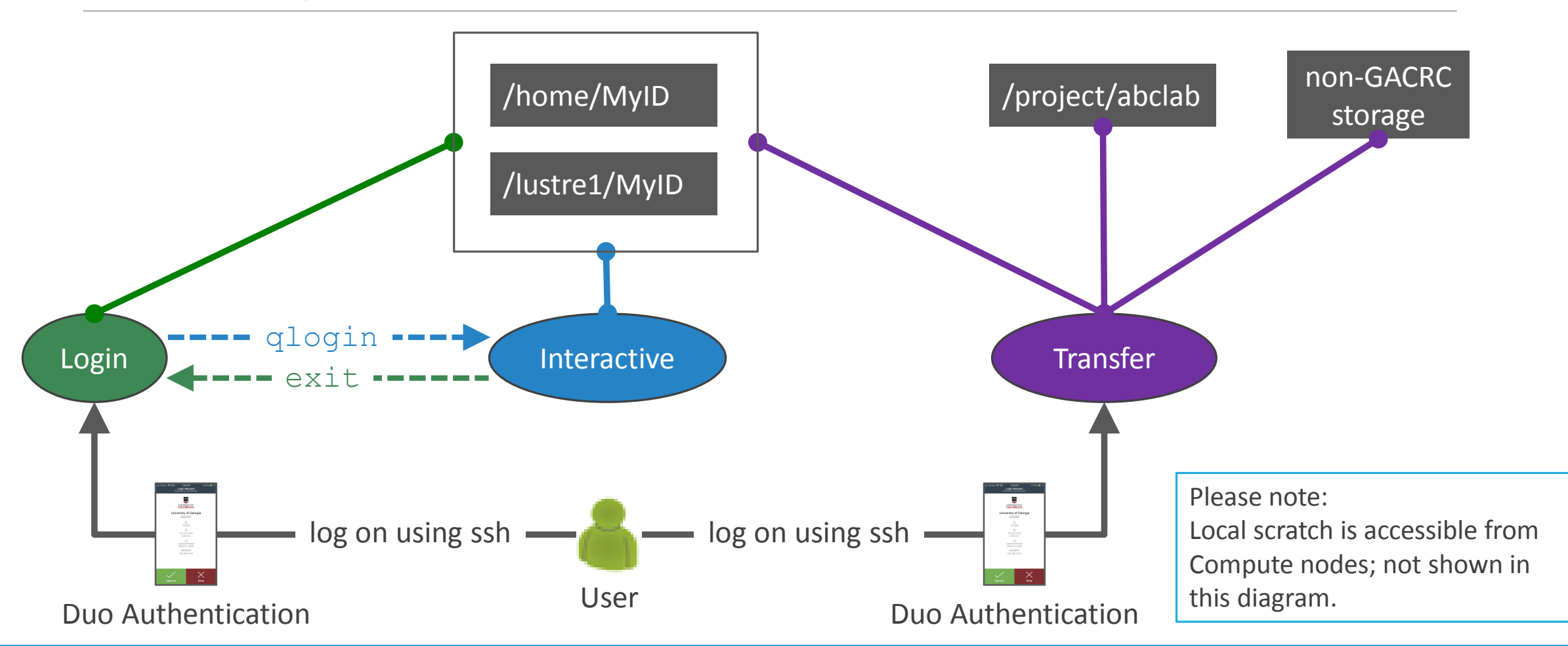

#### 4 Computational Queues

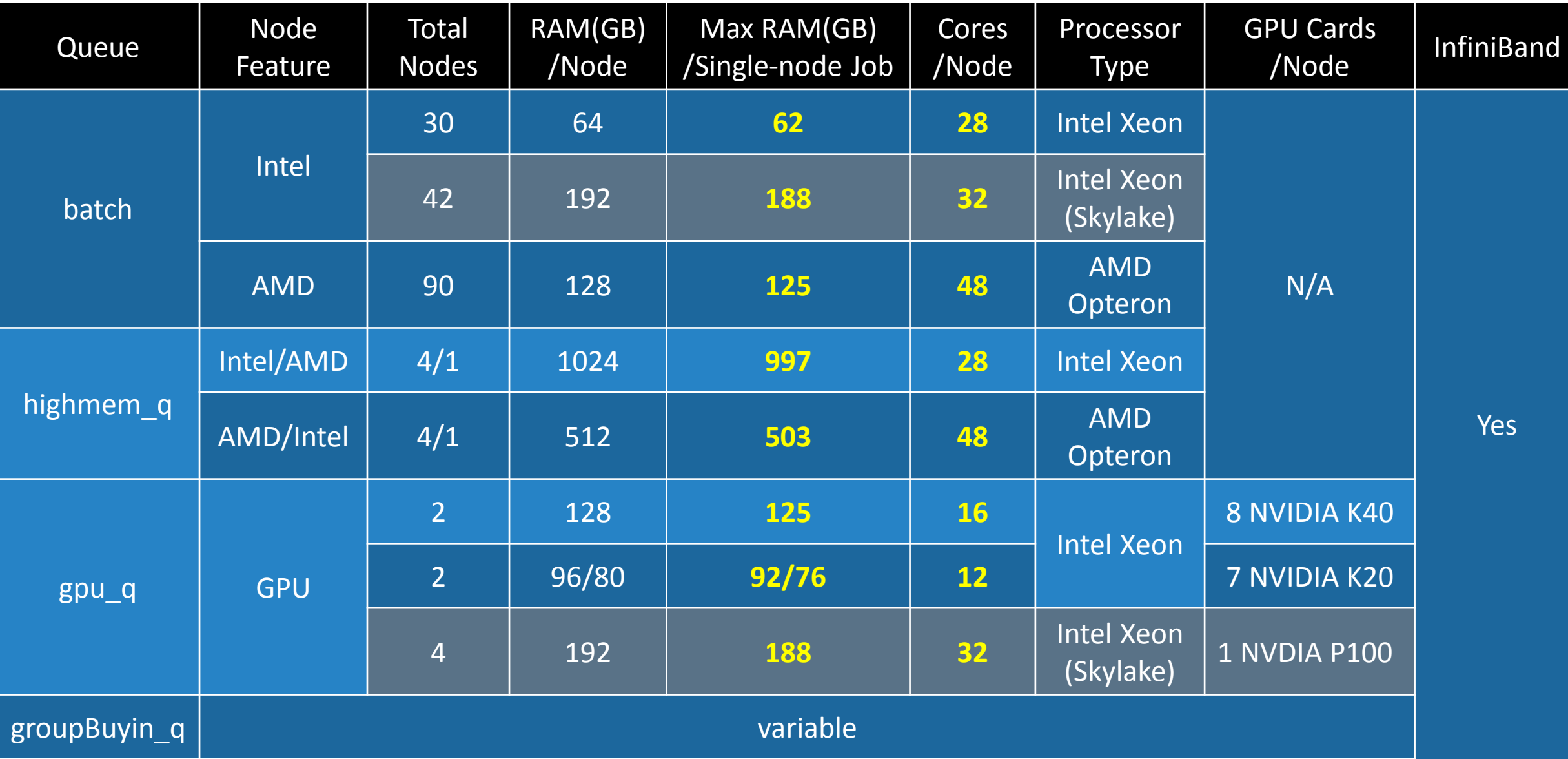

# Software Environment

- 1. Software names are long and have a EasyBuild toolchain name associated to it
- 2. Complete module name: Name/Version-toolchain, e.g., Python/2.7.14-foss-2016b
- 3. Software names are case-sensitive!
	- module avail : List all available software modules installed on cluster
	- module load *moduleName* : Load a module into your working environment
	- $\triangleright$  module list: List modules currently loaded
	- module unload *moduleName* : Remove a module from working environment
	- ml spider *pattern* : Search module names matching a pattern (case-insensitive)

# Job Submission Workflow

[https://wiki.gacrc.uga.edu/wiki/Running\\_Jobs\\_on\\_Sapelo2](https://wiki.gacrc.uga.edu/wiki/Running_Jobs_on_Sapelo2)

- 1. Log on to Login node using MyID and password, and two-factor authentication with Archpass Duo: ssh MyID@sapelo2.gacrc.uga.edu
- 2. On Login node, change directory to global scratch : cd /lustre1/MyID
- 3. Create a working subdirectory for a job : mkdir ./workDir
- 4. Change directory to workDir: cd ./workDir
- 5. Transfer data from local computer to workDir: use scp or SSH File Transfer to connect Transfer node Transfer data on cluster to workDir: log on to Transfer node and then use cp or mv
- 6. Make a job submission script in workDir: nano ./sub.sh
- 7. Submit a job from workDir: qsub ./sub.sh
- 8. Check job status : qstat me or Cancel a job : qdel JobID

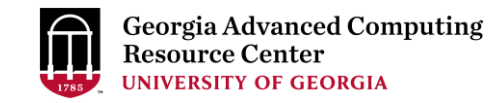

#### Step1: Log on to Login node - Mac/Linux using ssh https://wiki.gacrc.uga.edu/wiki/Connecting#Connecting to Sapelo2

- 1. Open Terminal utility
- 2. Type command line: ssh MyID@sapelo2.gacrc.uga.edu
- 3. You will be prompted for your MyID password
- 4. Sapelo2 access requires ID verification using two-factor authentication with Archpass

Duo. If you are not enrolled in Archpass Duo, please refer to

[https://eits.uga.edu/access\\_and\\_security/infosec/tools/archpass\\_duo/](https://eits.uga.edu/access_and_security/infosec/tools/archpass_duo/) on how to enroll

### Step1 (Cont.) - Mac/Linux using ssh

#### 2:59 PM  $R7%$ **Login Request** 血 **UNIVERSITY OF**<br>**GEORGIA** University of Georgia GACRC ى<br>zhuofei 172.22.72.35 Unknown 2:59:05 PM EST March 2, 2018 SERVER ID 128.192.75.51 Х

Use Terminal utility on

Mac or Linux!

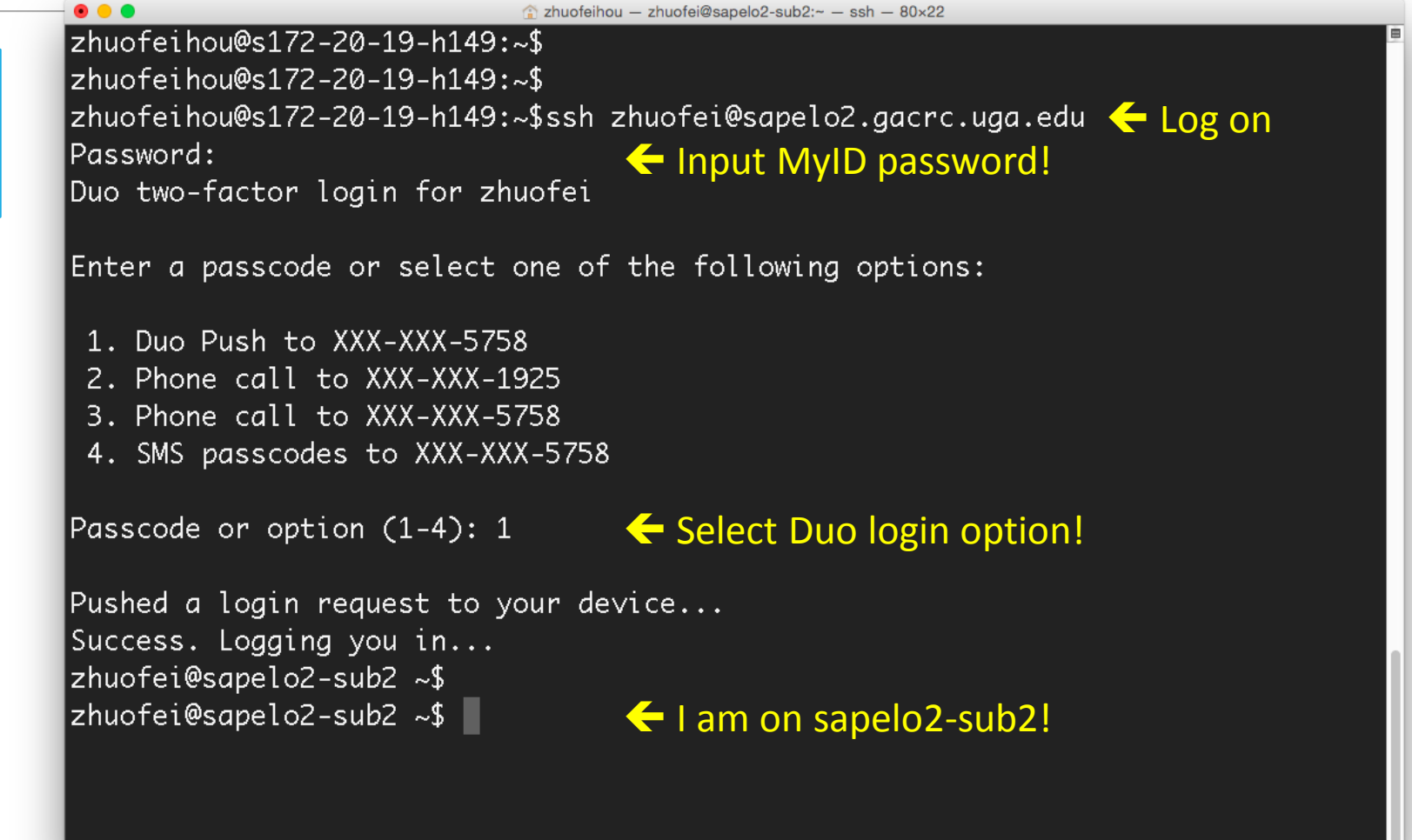

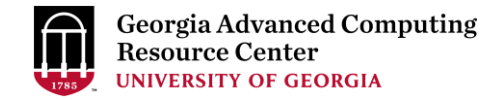

#### Step1 (Cont.) - Windows using SSH Secure Utilities

- 1. Download and install SSH Secure Utilities: [http://eits.uga.edu/hardware\\_and\\_software/software/](http://eits.uga.edu/hardware_and_software/software/)
- 2. You can use PuTTY as an alternative: <https://www.putty.org/>

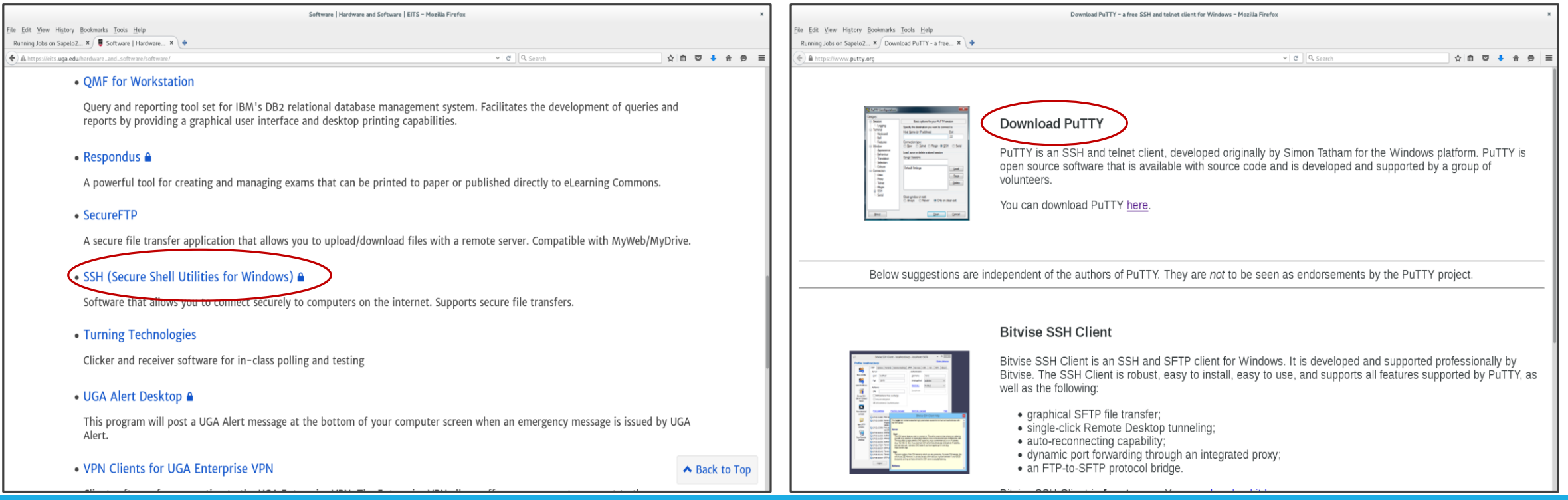

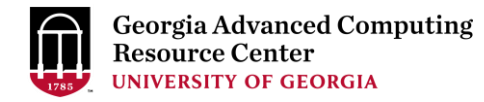

### Step1 (Cont.) - Windows using SSH Secure Utilities

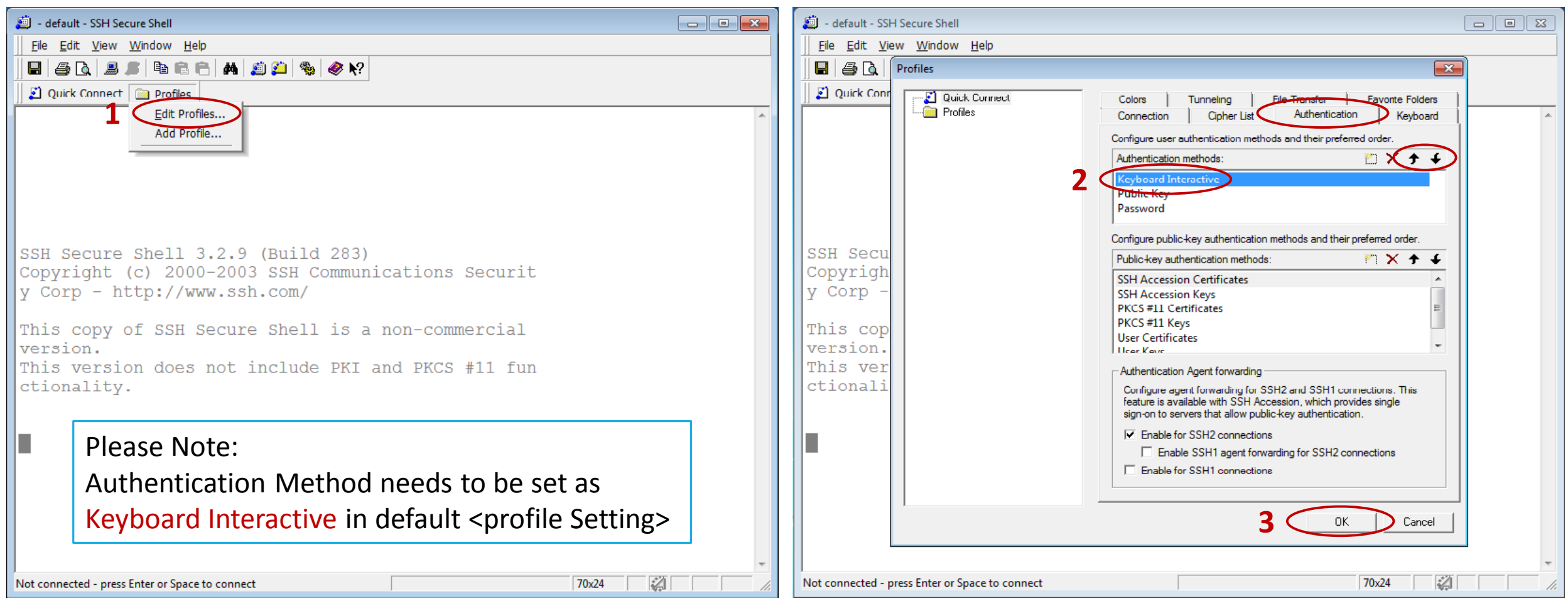

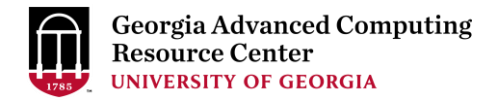

#### Step1 (Cont.) - Windows using SSH Secure Utilities

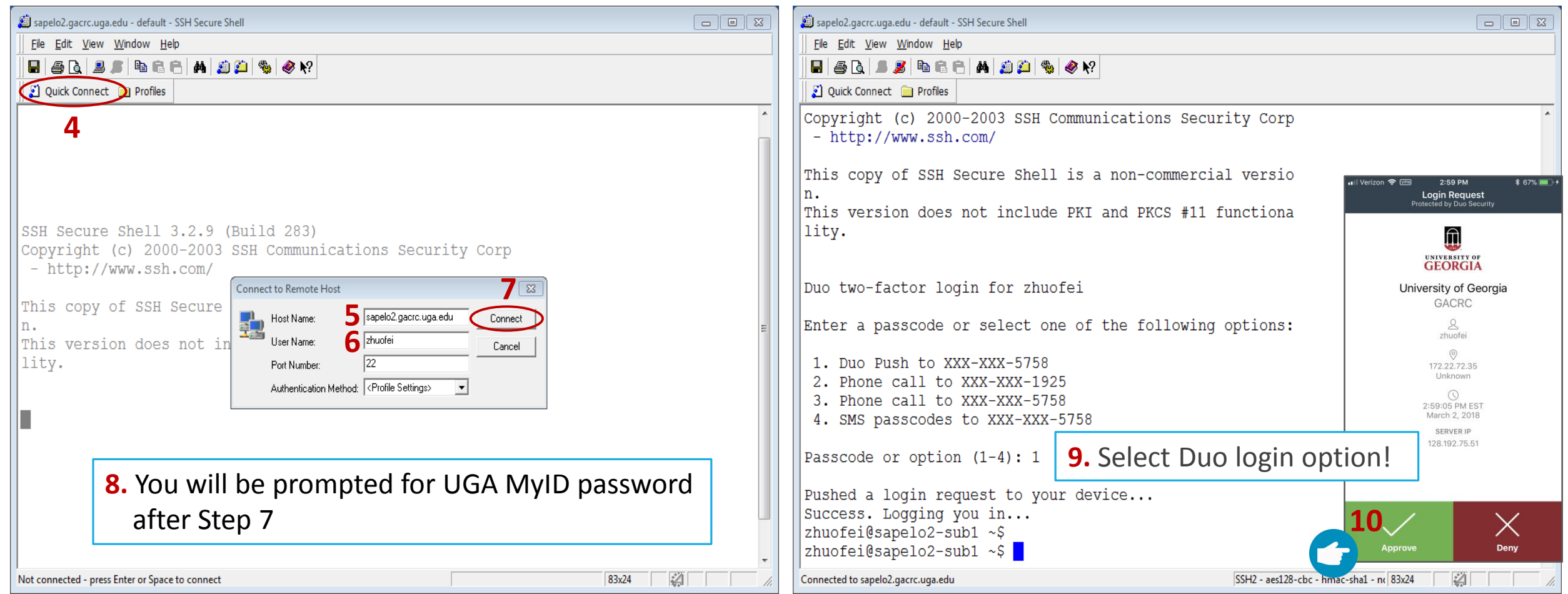

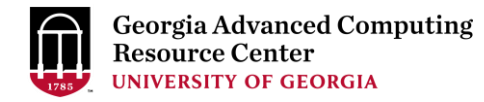

#### Step2: On Login node change directory to global scratch

Once you logged on, your current directory will be your home directory

zhuofei@sapelo2-sub2 ~\$ pwd /home/zhuofei this is my home directory!

• Use cd command to change your current directory to /lustre1/MyID

zhuofei@sapelo2-sub2 /\$ cd /lustre1/zhuofei zhuofei@sapelo2-sub2 zhuofei\$ pwd /lustre1/zhuofei this is my global scratch folder!

• Use  $ls$  command to take a look in /lustre1/MyID

zhuofei@sapelo2-sub2 zhuofei\$ ls user test workDir Alex workDir bk

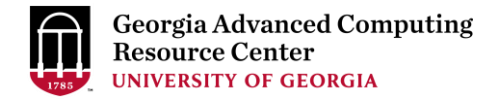

#### Step3 - 4: Create and cd to a working subdirectory

• Use mkdir command to make a subdirectory in /lustre1/MyID

zhuofei@sapelo2-sub2 zhuofei\$ mkdir workDir zhuofei@sapelo2-sub2 zhuofei\$ ls user test workDir workDir Alex workDir bk

• Use cd command to change your current directory to /lustre1/MyID/workDir

zhuofei@sapelo2-sub2 zhuofei\$ cd workDir zhuofei@sapelo2-sub2 workDir\$ ls zhuofei@sapelo2-sub2 workDir\$ it is empty!

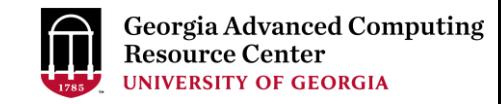

#### Step5: Transfer data from local computer to workDir - Mac/Linux [https://wiki.gacrc.uga.edu/wiki/Transferring\\_Files](https://wiki.gacrc.uga.edu/wiki/Transferring_Files)

- 1. You need to connect to cluster's Transfer node (xfer.gacrc.uga.edu)
- 2. Open Terminal utility on <u>local computer</u> to use scp (-r) [Source] [Target]

*E.g. 1*: working on local computer, from Local  $\rightarrow$  workDir on cluster

scp ./file zhuofei@xfer.gacrc.uga.edu:/lustre1/zhuofei/workDir/

scp -r ./folder/ zhuofei@xfer.gacrc.uga.edu:/lustre1/zhuofei/workDir/

*E.g.* 2: working on local computer, from workDir on cluster  $\rightarrow$  Local

scp zhuofei@xfer.gacrc.uga.edu:/lustre1/zhuofei/workDir/file .

scp -r zhuofei@xfer.qacrc.uqa.edu:/lustre1/zhuofei/workDir/folder/.

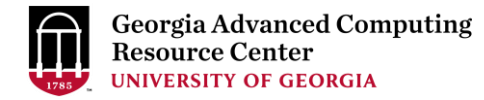

#### Step5 (Cont.) - Windows using SSH Secure Utilities

- 1. You need to connect to cluster's Transfer node (xfer.gacrc.uga.edu)
- 2. Use SSH File Transfer on local computer (alternative FileZilla or WinSCP)
- 3. Steps 1-8 are the same as steps on page 14-15, except for Host Name in step 5:

Host Name: xfer.gacrc.uga.edu

- 4. Step 9-10 are not required for logging on Transfer node, as of 2018-09-18
- 5. Once you log on, use File Transfer of SSH Secure Utilities, as shown on next page

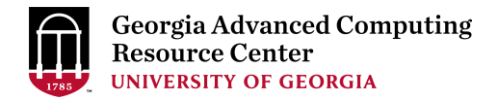

#### Step5 (Cont.) - Windows using SSH Secure Utilities

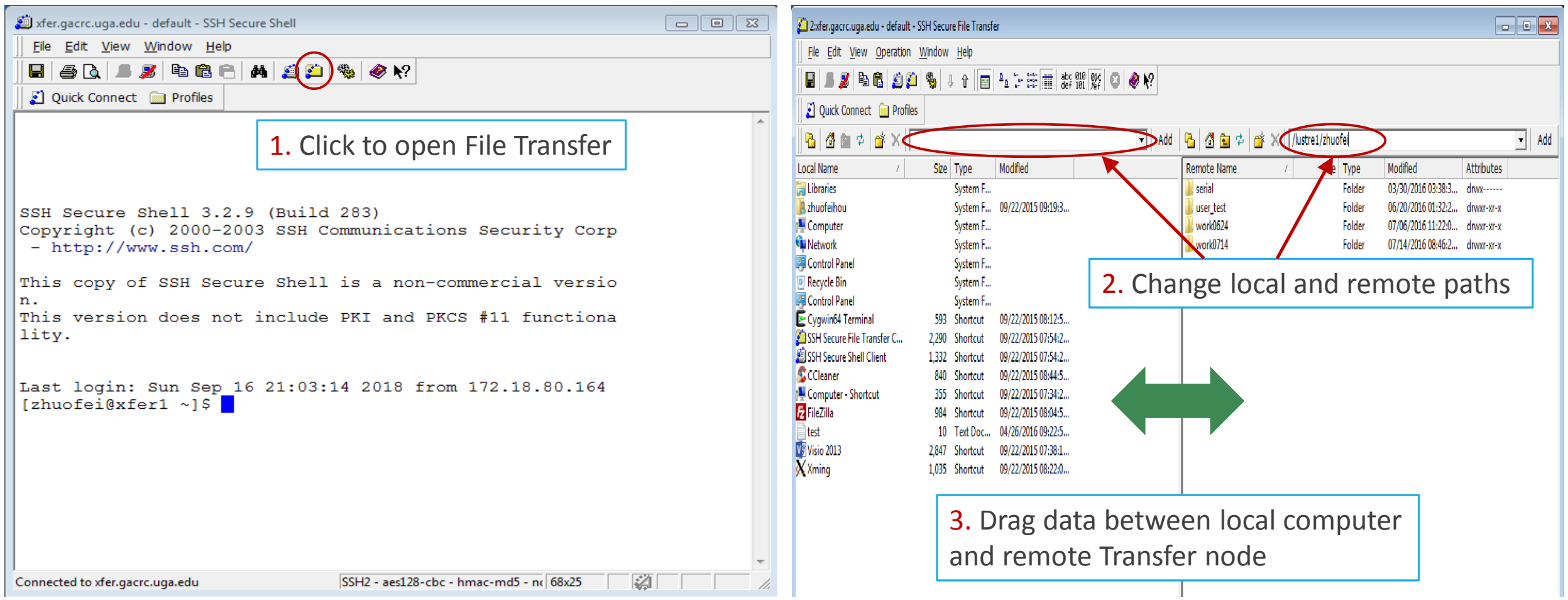

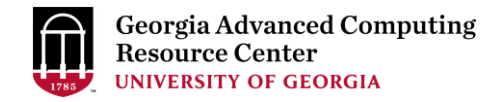

#### Step5 (Cont.): Transfer data on cluster to workDir

- Log on to Transfer node (xfer.gacrc.uga.edu)
	- $\checkmark$  Mac/Linux: ssh MyID@xfer.gacrc.uga.edu (page 12)
	- $\checkmark$  Windows: use SSH Secure Utilities (page 19)
- Landing folder: /home/MyID (Home)
- Transfer data between folders on cluster using cp, mv
- Directories you can access using full path:
	- 1. /home/MyID
	- 2. /lustre1/MyID
	- 3. /project/abclab
- Most file systems on Transfer are *auto-mounted* upon *the first time full-path access*, e.g., cd /project/abclab/

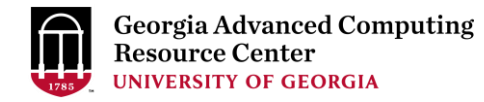

#### Step6: Make a job submission script in workDir

[https://wiki.gacrc.uga.edu/wiki/Running\\_Jobs\\_on\\_Sapelo2#Job\\_submission\\_Scripts](https://wiki.gacrc.uga.edu/wiki/Running_Jobs_on_Sapelo2#Job_submission_Scripts)

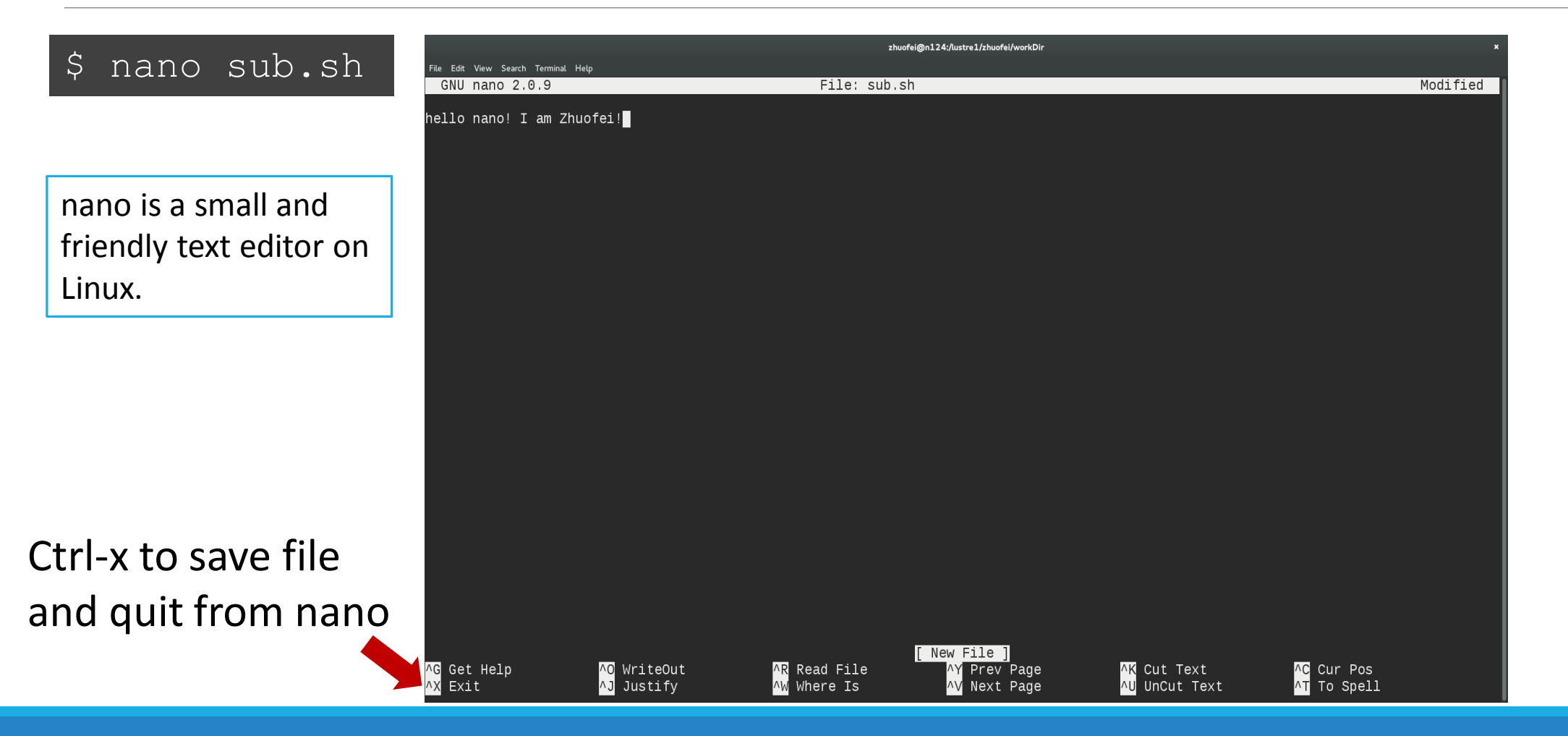

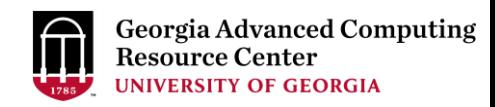

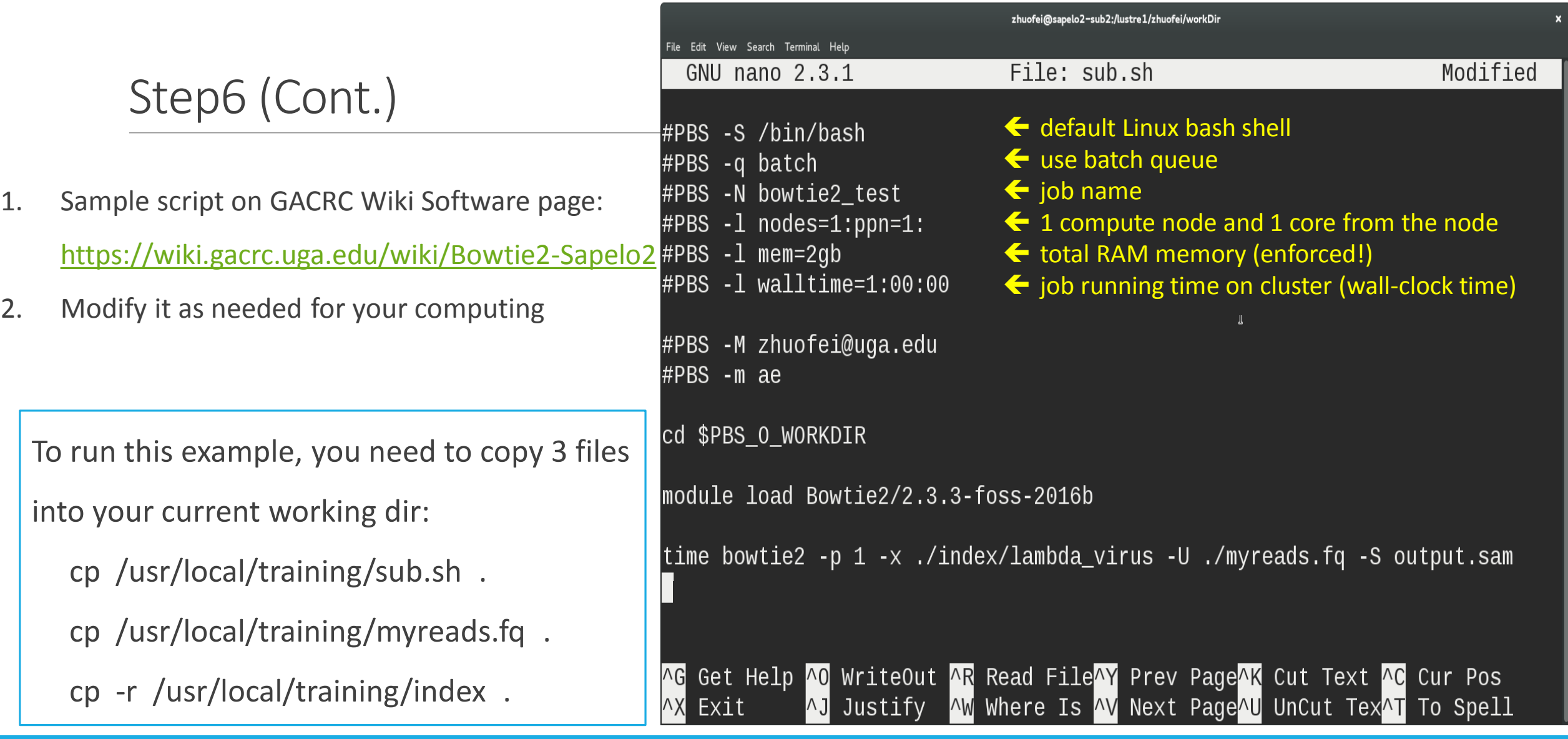

### Step7: Submit a job from workDir using qsub

https://wiki.gacrc.uga.edu/wiki/Running Jobs on Sapelo2#How to submit a job to the batch queue

zhuofei@sapelo2-sub2 workDir\$ pwd /lustre1/zhuofei/workDir zhuofei@sapelo2-sub2 workDir\$ ls index myreads.fq sub.sh zhuofei@sapelo2-sub2 workDir\$ qsub(sub.sh) 11943.sapelo2

**sub.sh** is job submission script to

- 1. specify computing resources:
- 2. load software using ml load
- 3. run any Linux commands you want to run
- 4. run the software

# Step8: Check job status using qstat me

[https://wiki.gacrc.uga.edu/wiki/Monitoring\\_Jobs\\_on\\_Sapelo2](https://wiki.gacrc.uga.edu/wiki/Monitoring_Jobs_on_Sapelo2)

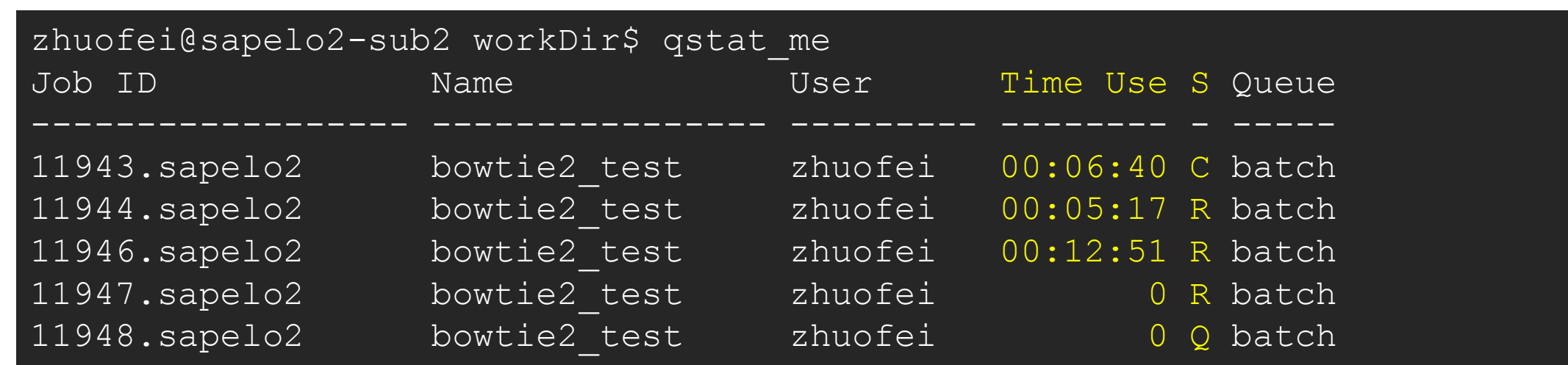

R : job is running C : job completed (or canceled or crashed) and is not longer running. Jobs stay in this state for 24 hour Q : job is pending, waiting for resources to become available

Note: "Time Use" is the CPU time, instead of the wall-clock time of your job staying on cluster!

### Step8 (Cont.): Cancel job using qdel

https://wiki.gacrc.uga.edu/wiki/Running Jobs\_on\_Sapelo2#How\_to\_delete\_a\_running\_or\_pending\_job

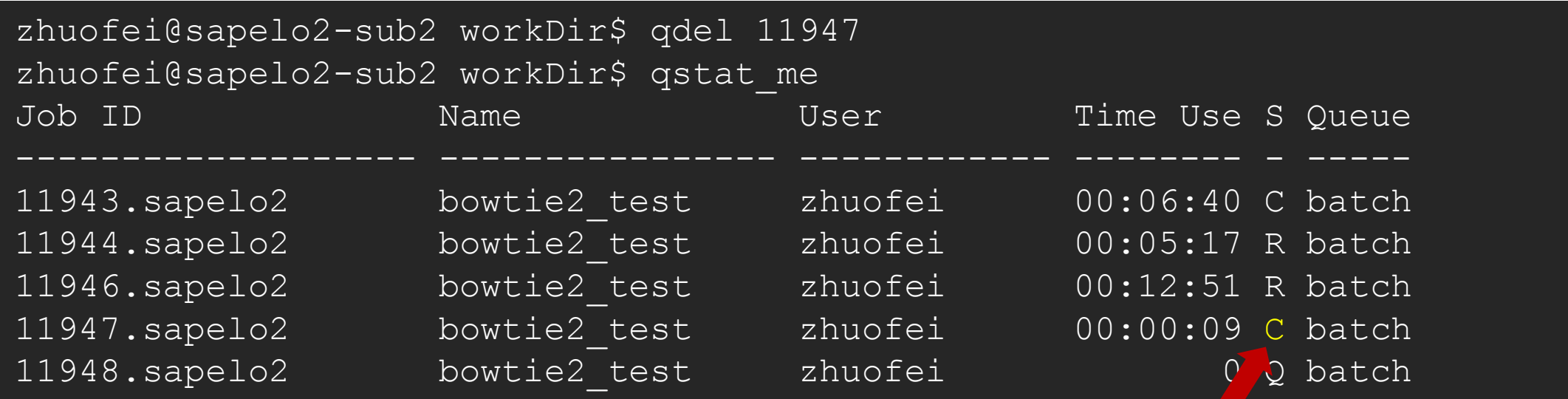

job 11947 status is changed from R to C C status will stay in list for ~24 hour

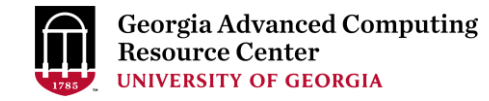

# Step8 (Cont.): Check Job using qstat -n -u MyID

[https://wiki.gacrc.uga.edu/wiki/Monitoring\\_Jobs\\_on\\_Sapelo2](https://wiki.gacrc.uga.edu/wiki/Monitoring_Jobs_on_Sapelo2)

zhuofei@sapelo2-sub2 workDir\$ qstat -n -u zhuofei

dispatch.ecompute:

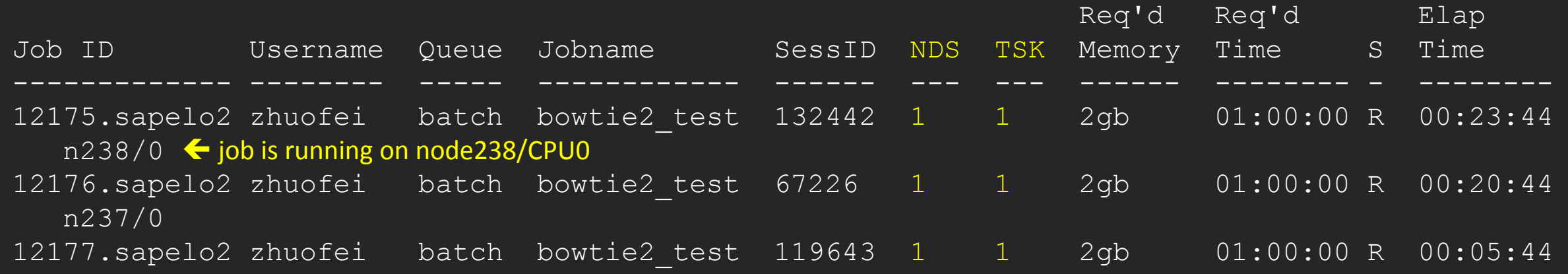

Note: "Elap Time" is the wall-clock time, instead of the CPU time, which qstat\_me can give you!

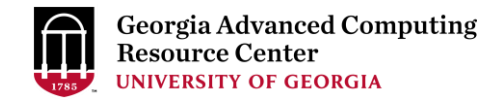

# Step8 (Cont.): Check all Jobs on cluster using qstat

[https://wiki.gacrc.uga.edu/wiki/Monitoring\\_Jobs\\_on\\_Sapelo2](https://wiki.gacrc.uga.edu/wiki/Monitoring_Jobs_on_Sapelo2)

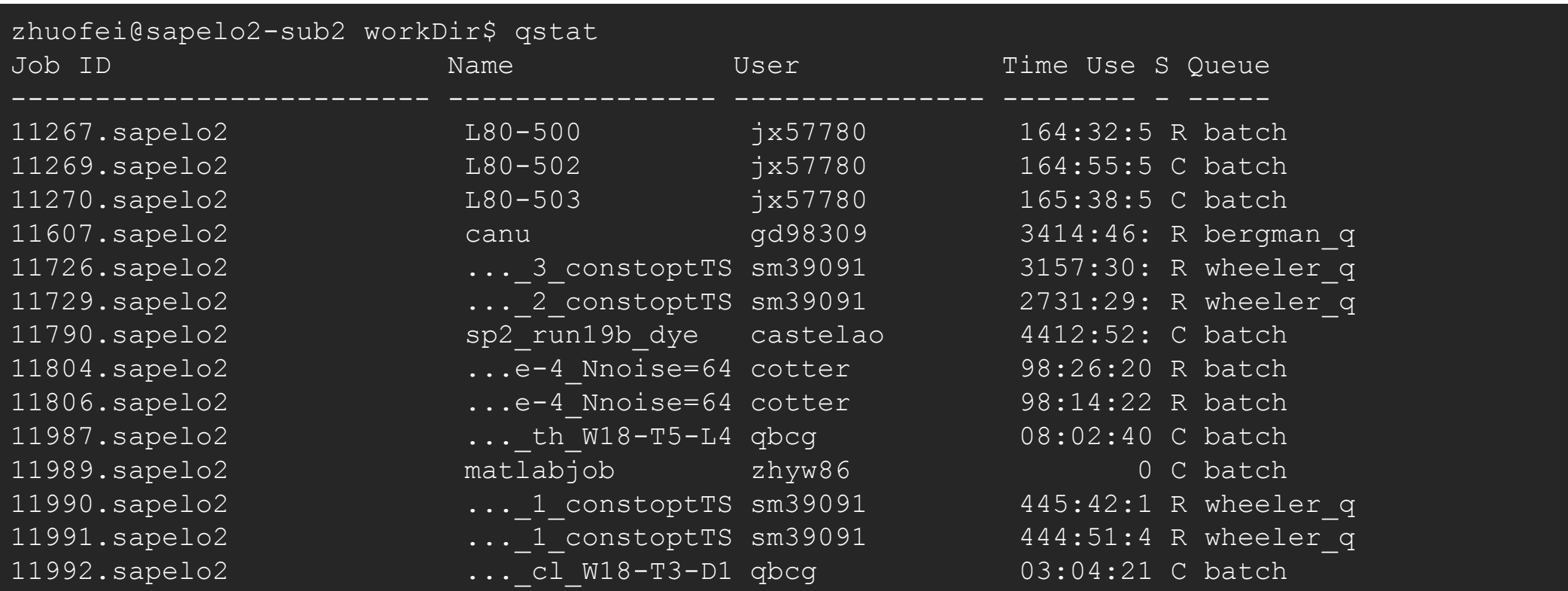

Note: qstat command will give you a long list of all jobs from all users on cluster!

.

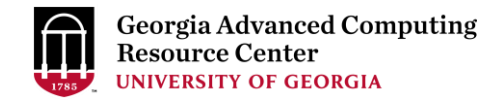

# Step8 (Cont.): Check all Jobs on cluster using qstat

[https://wiki.gacrc.uga.edu/wiki/Monitoring\\_Jobs\\_on\\_Sapelo2](https://wiki.gacrc.uga.edu/wiki/Monitoring_Jobs_on_Sapelo2)

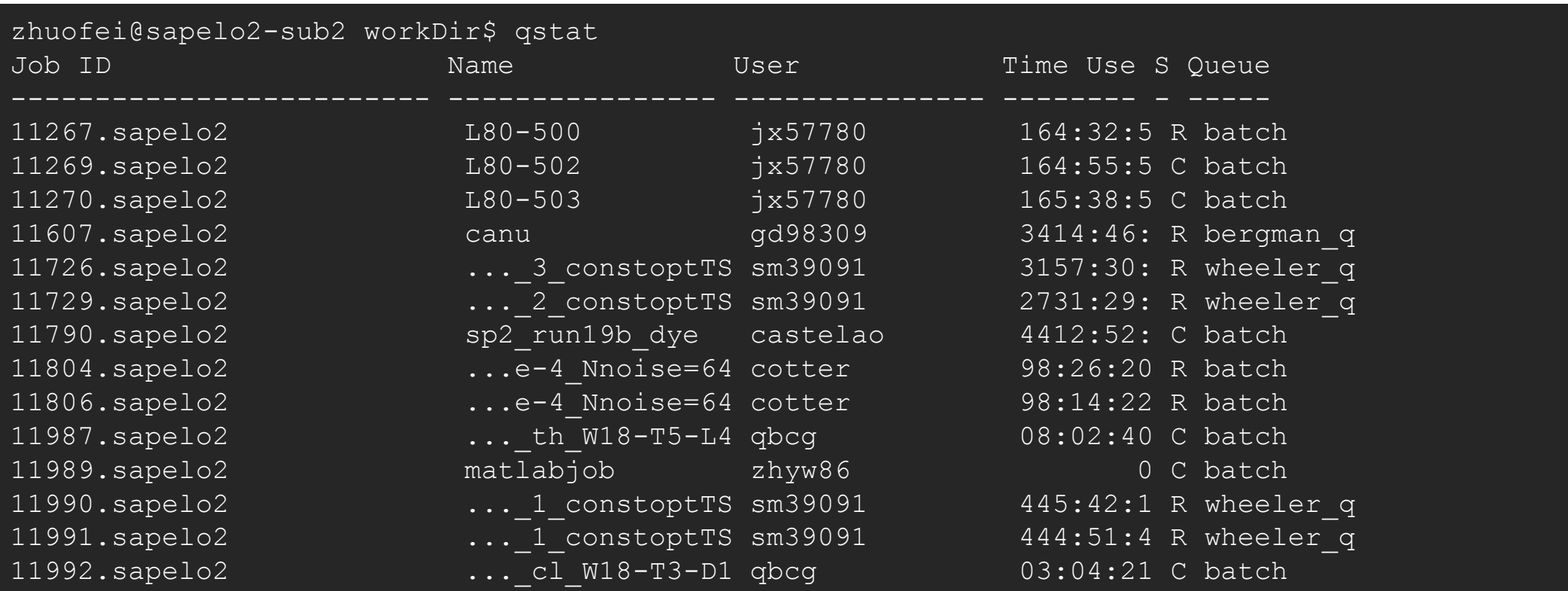

Note: qstat command will give you a long list of all jobs from all users on cluster!

.

# Workflow Diagram

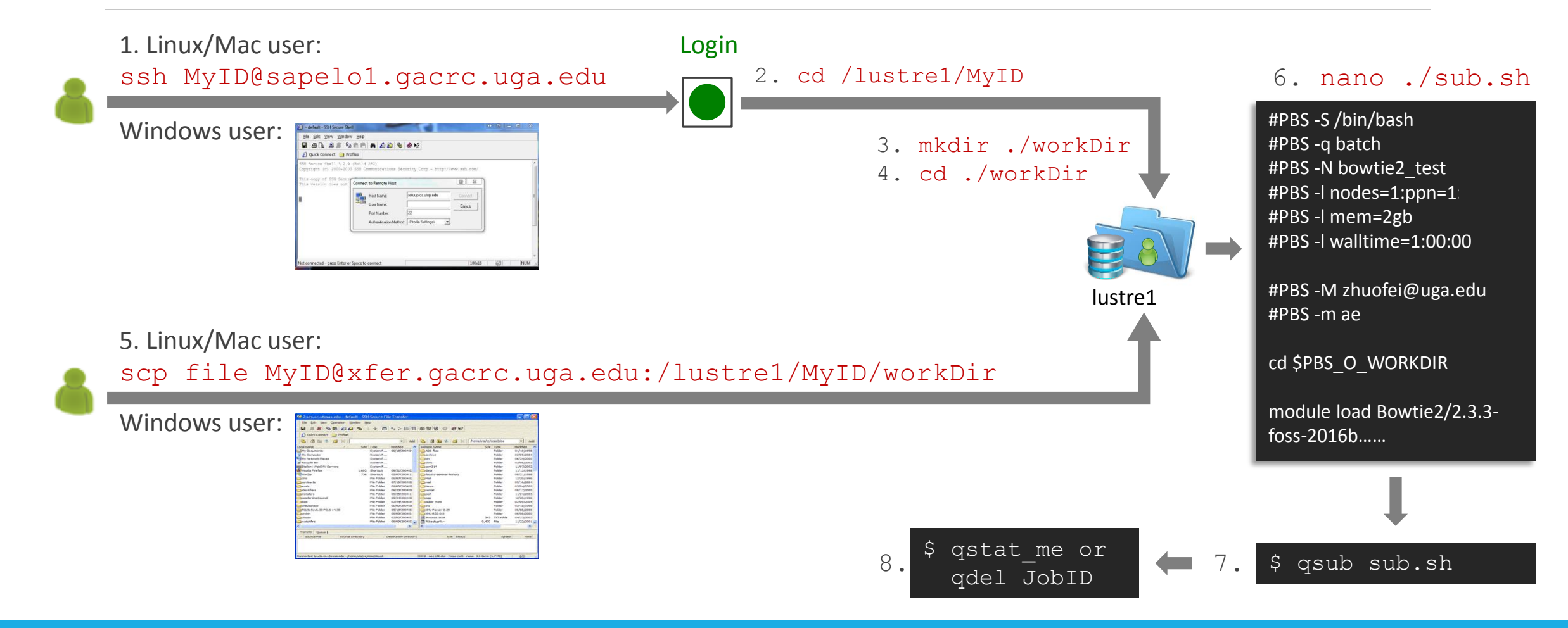

# GACRC Wiki [http://wiki.gacrc.uga.edu](http://wiki.gacrc.uga.edu/)

Running Jobs: [https://wiki.gacrc.uga.edu/wiki/Running\\_Jobs\\_on\\_Sapelo2](https://wiki.gacrc.uga.edu/wiki/Running_Jobs_on_Sapelo2) Monitoring Jobs: https://wiki.gacrc.uga.edu/wiki/Monitoring Jobs on Sapelo2 Job Submission Queue: [https://wiki.gacrc.uga.edu/wiki/Job\\_Submission\\_Queues](https://wiki.gacrc.uga.edu/wiki/Job_Submission_Queues) Software:<https://wiki.gacrc.uga.edu/wiki/Software> Transfer File: [https://wiki.gacrc.uga.edu/wiki/Transferring\\_Files](https://wiki.gacrc.uga.edu/wiki/Transferring_Files) Linux Command: [https://wiki.gacrc.uga.edu/wiki/Command\\_List](https://wiki.gacrc.uga.edu/wiki/Command_List) Training:<https://wiki.gacrc.uga.edu/wiki/Training>

User Account Request: [https://wiki.gacrc.uga.edu/wiki/User\\_Accounts](https://wiki.gacrc.uga.edu/wiki/User_Accounts)

# GACRC Support [https://wiki.gacrc.uga.edu/wiki/Getting\\_Help](https://wiki.gacrc.uga.edu/wiki/Getting_Help)

#### > Job Troubleshooting:

Please tell us details of your question or problem, including but not limited to:

- $\checkmark$  Your user name
- $\checkmark$  Your job ID
- $\checkmark$  Your working directory
- $\checkmark$  The queue name and command you used to submit the job

#### $\triangleright$  Software Installation:

- $\checkmark$  Specific name and version of the software
- $\checkmark$  Download website
- $\checkmark$  Supporting package information if have

Please note to make sure the correctness of datasets being used by your jobs!

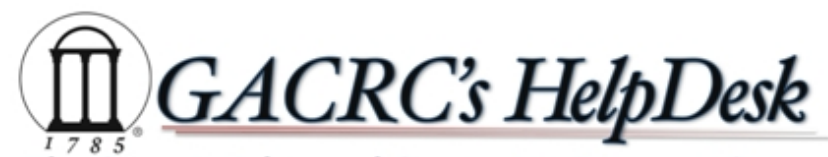

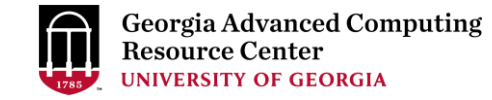

The Georgia Advanced Computing Resource Center<br>A Collaborative Partnership between the Vice President for Research and the Vice President for Information Technology

#### **Request Support**

\* indicates Required fields.

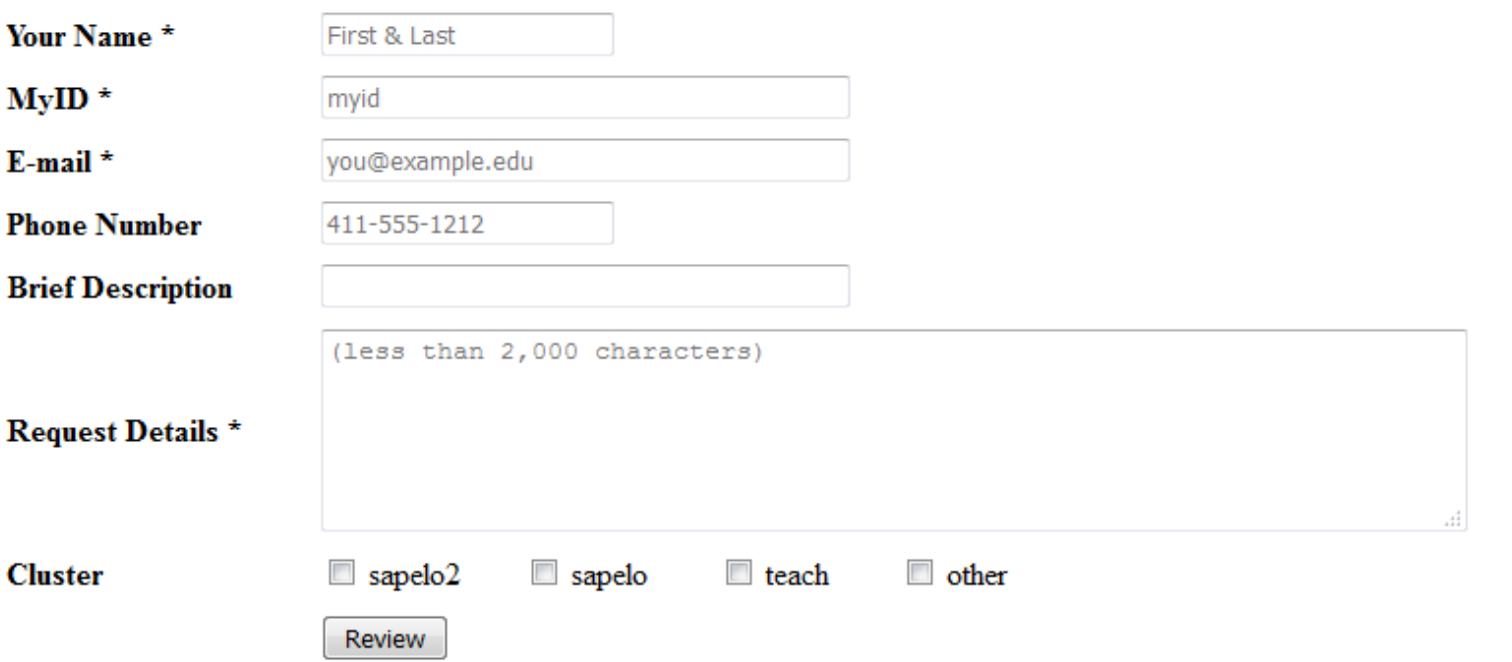

\* For questions on cluster or software, please include the command/script used, working path and working nodes (interactive / queue name) if applicable.

\* For software installation, please specify software name, version and include link to the software if applicable.

\* Please review your message on the next page and then click the Submit button.

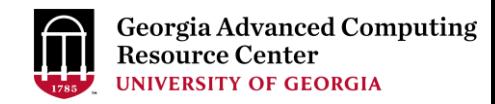

# Appendix: Examples of Batch Serial/Threaded/MPI Job Scripts

[https://wiki.gacrc.uga.edu/wiki/Sample\\_Scripts](https://wiki.gacrc.uga.edu/wiki/Sample_Scripts)

- Components you need to run a job:
	- $\triangleright$  Software already installed (cluster software or the one installed by yourself)
	- $\triangleright$  Job submission script to
		- 1. specify computing resources:
			- $\checkmark$  number of nodes and cores
			- $\checkmark$  amount of memory
			- $\checkmark$  maximum wallclock time
		- 2. load software using ml load (for cluster software)
		- 3. run any Linux commands you want to run, e.g., pwd, mkdir, cd, echo, etc.
		- 4. run the software
	- $\triangleright$  Input data for analysis, if have
- Common queueing commands you need:
	- > qsub, qstat\_me, qstat, qdel
	- $\triangleright$  qstat -f, showq

#### Example 1: Serial job script running NCBI Blast+ using 1 CPU

 $\#PBS$  -q batch  $\rightarrow$  Queue name (batch) #PBS -N testBlast Job name (testBlast)

- #PBS -S /bin/bash Linux default shell (bash)
	-
	-
- $\#PBS$  -l nodes=1:ppn=1  $\rightarrow$  Number of nodes (1), number of cores (1), node feature is NOT needed!
- #PBS -l mem=20gb Maximum amount of RAM memory (20 GB) is enforced by the cluster!
- #PBS -l walltime=48:00:00  $\rightarrow$  Maximum wall-clock time (48 hours) for the job, default 6 minutes
- cd \$PBS\_O\_WORKDIR  $\rightarrow$  Compute node will use the directory from which the job is submitted as the working directory, i.e., /lustre1/MyID/workDir

ml load BLAST+/2.6.0-foss-2016b-Python-2.7.14  $\rightarrow$  Load the module of ncbiblast+, version 2.6.0

time blastn [options] ...  $\rightarrow$  Run blastn with 'time' command to measure the amount of time it takes to run the application

#### [https://wiki.gacrc.uga.edu/wiki/BLAST%2B-Sapelo2](https://wiki.gacrc.uga.edu/wiki/BLAST+-Sapelo2)

# \*Example 2: Threaded job script running NCBI Blast+ using 4 CPUS

#PBS -S /bin/bash #PBS -q batch #PBS -N testBlast #PBS -l walltime=480:00:00

cd \$PBS\_O\_WORKDIR

- #PBS -l nodes=1:ppn=4  $\rightarrow$  Number of nodes (1), number of cores (4) #PBS -l mem=20gb *Number of cores requested (4) = Number of threads (4)*
- $\#PBS$  -M jsmith@uga.edu  $\rightarrow$  Email address to receive a notification for computing resources
- $\#PBS$  -m ae  $\rightarrow$  Send email notification when job aborts (a) or terminates (e)
- $\#PBS$ -j oe  $\longrightarrow$  Standard error file (testBlast.e12345) will be merged into standard out file (testBlast.o12345)

ml load BLAST+/2.6.0-foss-2016b-Python-2.7.14

time blastn -num\_threads 4 [options] ...  $\rightarrow$  Run blastn with 4 threads (-num\_threads 4)

#### \*Example 3: MPI job script running RAxML using 2 full nodes

```
#PBS -S /bin/bash
#PBS -q batch
#PBS -N testRAxML
```
#PBS -l nodes=2:ppn=28 Number of nodes (2), number of cores (28)  $\text{HPBS}$  -l walltime=120:00:00 Total cores requested =  $2 \times 28 = 56$ #PBS -l mem=100gb *We suggest, Number of MPI Processes (50) ≤ Number of cores requested (56)*

```
cd $PBS_O_WORKDIR
```
ml load RAxML/8.2.11-foss-2016b-mpi-avx  $\rightarrow$  To run raxmlHPC-MPI-AVX, MPI version using OpenMPI

mpirun  $-$ np 50 raxmlHPC-MPI-AVX [options]  $\rightarrow$  Run raxmlHPC-MPI-AVX with 50 MPI processes ( $-$ np 50), default 56

# Guideline Tips

- Do NOT use Login node to run CPU/memory intensive jobs directly  $\rightarrow$  submit jobs to queue!
- Do NOT use Login Node to upload/download large data to/from cluster  $\rightarrow$  use Transfer node!
- Do NOT use home dir for storing large job data  $\rightarrow$  use global scratch /lustre1/MyID
- Do NOT park data on global or local scratch  $\rightarrow$  clean up when job finished or exits from node
- NO large memory job running on batch or jlm  $q \rightarrow$  use highmem q
- NO small memory job running on highmem\_q  $\rightarrow$  use batch or jlm\_q
- As a general rule, threads  $# = \text{cores }#$  requested

# Practical Tips

• Each directory should not have too many files inside! A rule of thumb would be to try to keep no more than a few tens of thousands of files (<10000 would be even better) in any single directory which is accessed frequently

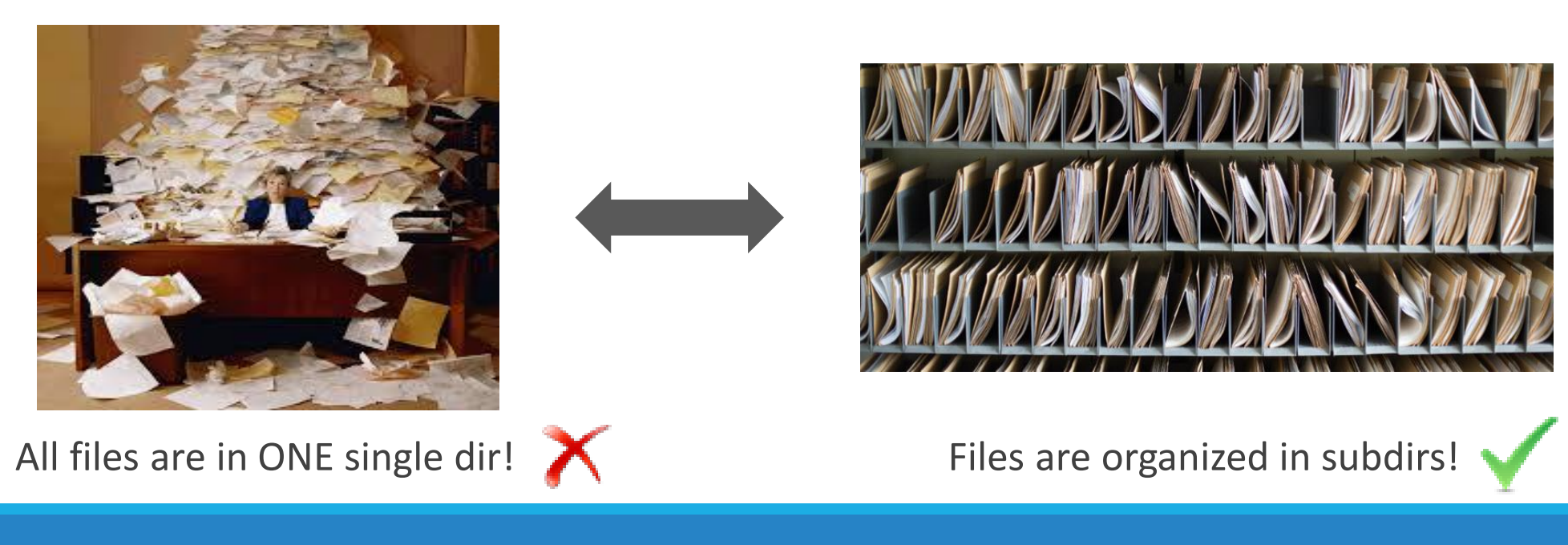

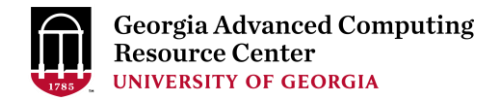

# Thank You!

#### **Telephone Support**

EITS Help Desk: 706-542-3106

Monday – Thursday: 7:30 a.m. – 7:30 p.m.

Friday: 7:30 a.m. – 6 p.m.

Saturday – Sunday:  $1 p.m. - 7 p.m.$ 

#### *Georgia Advanced Computing Resource Center*

*101-108 Computing Services building*

*University of Georgia*

*Athens, GA 30602*

<https://gacrc.uga.edu/>